## **Tisztelt Telepítő!**

**A HS2016/HS2032/HS2064/HS2128 központok és moduljaik (továbbiakban: eszközök) firmware frissíthető, így az újabb funkciók is elérhetőek (pl. megújult partíció kezelés, élesített állapot jelzés PGM-en, stb). A TL280/TL2803G/3G2080 modulokon keresztül lehet firmware-t frissíteni az új funkciók (pl. PowerSeries ConnectAlarm alkalmazás, stb.) eléréshez. A firmware frissítéshez szükséges az internet elérés!** 

**A firmware frissítést csak akkor kezdje el, ha hibamentes a rendszer! Az eszközök frissítése előtt a DLS5 szoftvert is frissíteni kell, a "Segítség/Frissítések/Frissítések ellenőrzése" menün keresztül!** 

A rendszer frissítését a következő lépéseket követve hajthatja végre.

1. Csatlakoztassa a modult az Ethernet hálózathoz, majd a központ PC-Link2 csatlakozójához a mellékelt PC-Link kábellel, a központ tápmentes állapota mellett. (Az 5 eres kábel piros vezetékének a RED csatlakozóhoz kell kerülnie.) Majd helyezze áram alá a központot.

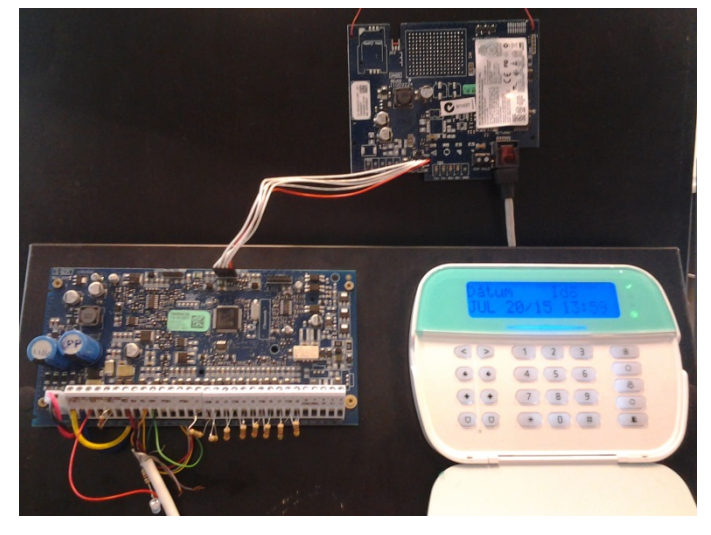

2. Ellenőrizze, hogy a modul engedélyezve van-e: Szekció [382] Opció 5 (alternatív kommunikátor) BE.

3. Olvassa ki a modul IP címét: Szekció  $[851] > [992]$  \_ \_ Ha elutasítja a szekciót a billentyűzet, akkor várjon néhány percet, amíg a DHCP szervertől megkapja az adatokat a modul, és elérhető lesz az IP cím. (Ha nincs DHCP, akkor állítson be IP címet, és egyéb hálózati adatot programozói módból: Szekció [851] > [001] IP cím; Szekció [851] > [002] alhálózati maszk; Szekció [851] > [003] Gateway cím; Szekció [851] > [007] DNS IP cím1, Szekció [851] > [008] DNS IP cím2 Szekció [851] > [999] 55 modul újraindítás.)

4. Hozzon létre a DLS szoftverben egy megfelelő központ panel verziójú ügyfelet (pl. HS2016 v1.1EN) a Kapcsolat típusának (Connection type) állítsa be a megfelelő modul típust és verziót, pl. IP (TL280 v4.0), és adja meg a modul IP címét.

DLS 5 v1.50

**FOX VAGGGDOEX BAD** Programmed Data - Q Option Name Search Efficie **GOB 7/250** 5. Nyissa meg a létrehozott ügyfelet, majd válassza a GS/IP Diagnostics<br>Remote Firmware Update opció csoportot, majd azon belül a Távoli firmware friss lehetőséget.

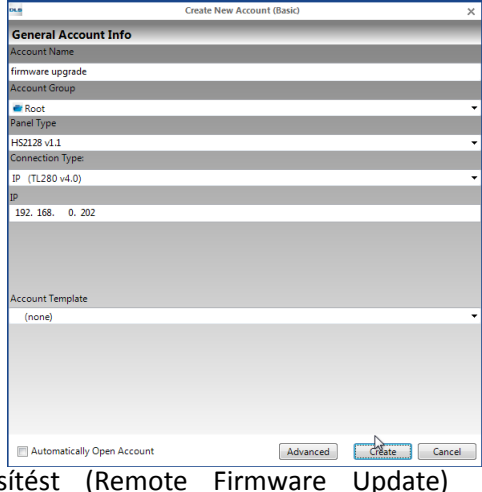

6. Válassza a megjelenő lehetőséget a

hozzáférhető firmware-k listázásához.

A Remote Firmware Update **Firmware Upgrade** Retrieve List of Available Firmware Files

View Tools Window Help

图

Connection Offline

Ā

**Communicator Options**<br>Receiver Options

Start Page 15 firmware upgra

Signature Graphic

**City** 

18

 $\sigma'$ System DLS pus

 $\Box$ PGMs

 $\circledcirc$ 

 $\Box$ 

 $\sigma'$ 

n

Section Number Search ications Status Offlin

Users

 $7<sub>one</sub>$ Schedules

Partition

Communication

Wireles

Audio Optic

Event Buffer  $GS/IF$ 骨

**Status and Function** 

7. A Teljes feltöltéssel (Global upload) azonosíthatja a központ panel és a modul verzióját, illetve feltöltheti az összes beállítást (Igen/Yes). Ha nem akarja feltölteni a beállításokat, akkor ezt a lépést kihagyhatja (Nem/No).

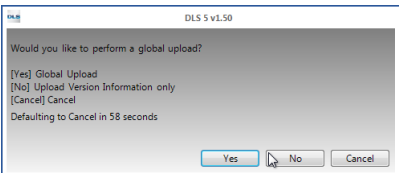

State Communicating

Flash Wizard

Description

mload Not St

 $\begin{picture}(180,10) \put(0,0){\line(1,0){10}} \put(10,0){\line(1,0){10}} \put(10,0){\line(1,0){10}} \put(10,0){\line(1,0){10}} \put(10,0){\line(1,0){10}} \put(10,0){\line(1,0){10}} \put(10,0){\line(1,0){10}} \put(10,0){\line(1,0){10}} \put(10,0){\line(1,0){10}} \put(10,0){\line(1,0){10}} \put(10,0){\line(1,0){10}} \put(10,0){\line($ Dis

 $-202.2062$ 

re files from the server. Click on the

Current Vanda

**ect When Complete** Data Search

4.00.04.059

 $\overline{ }$ 

4.11.04.03

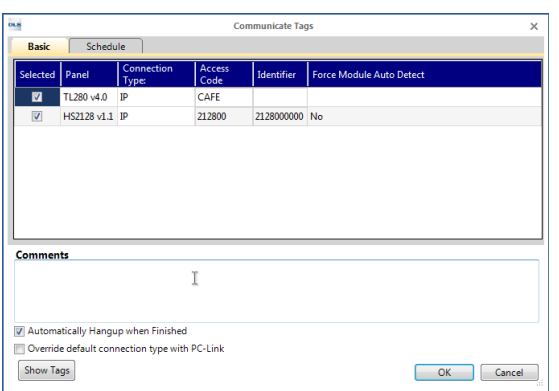

8. Engedélyezze a kapcsolatot, állítsa be a különböző azonosítókat, hozzáférési kódokat, ha azok nem a gyári értéken vannak. Az "Automatikus bontás, ha befejezte" opció legyen engedélyezve! Az OK gombbal léphet tovább. Ha a DLS5 üres (gyári) adatokkal van betöltve, akkor figyelmezet, hogy a Szekció [382] Opció 5 (alternatív kommunikátor) nincs engedélyezve. Ez egy teljes feltöltés után eltűnik, ha beolvassa a központ beállításokat.

C Programmed Data Search

oad] button to di

Efficiency

- Q | Option Name Search Connection P: 192.168.0.202:3062

**GOR V / / DO** 

**Communicator Options**<br>Receiver Options

Receiver Options<br>Diagnostics<br>Remote Firmware Up<br>nad L. Abort

 $\frac{1}{\sqrt{2}}$ 

Firmware Upgrade

Required Firmware File(s) Dailer

TL280 v4.0

eve List of Availa

 $\begin{array}{c|c|c|c|c|c} \hline \bullet & \bullet & \bullet \end{array}$ 

Progress

re Files

ill be dist

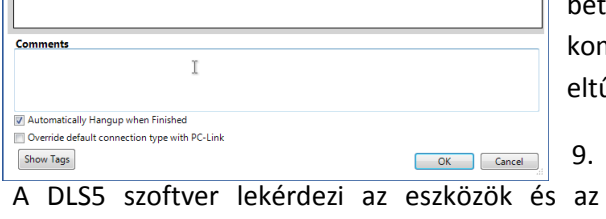

elérhető firmware-k verzióit, és megjeleníti a táblázatban.

10. Ha megjelenik, zárja be a kommunikáció végét jelző ablakot az OK-val.

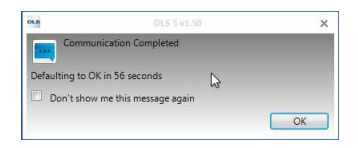

11. Ha nincs beállítva az automatikus bontás, ha befejezte a kommunikációt opció, akkor bontsa azt a menüsorban található gombbal.

12. Ha elolvasta, és elfogadja a firmware frissítés előírásait és feltételeit, akkor jelölje be ezt. (csak akkor elérhető, ha nincs kapcsolatban a modullal).

dishelp.dsc.com/index.php?title=DSC\_Sof Please view the DSC Software Terms and Conditions: Progress Efficiency  $150$ I have read and agreed to remote firmware upgrade terms and conditions. **Firmware Upgrad** Files from the Retrieve List of Available Firmware Files bu reurevi **Ired Fimware File(s)**  $\sqrt{\frac{1}{2}}$  Device Description Current Versio TL280 v4.0 4.00.04.059 4.11.04.03 out to start a remot<br>respective modules or file transfer on this security system. Pleased on the system. Note that the Master User<br>em will automatically organed with upgrade upgrade or nie transter, the secu<br>ng TFTP. Note that security syste rstem will automatically proceed with upgrade or file transfer <sub>l</sub><br>suld not be operational during the period starting from autho rocess by downloading the respective immware int<br>ization of upgrade by user from "[6] menu to its ( the Air). Depending on the o<br>tore than an hour to fully up Note: It could take m grade the se ill be d ess is initiated, it cannot be aborted or restarted. In case of any physical network interruption during<br>ersist, the upprade should be restarted locally. Ensure no troubles are shown on the keypad before i visit: dishelp.dsc.com/index.php?title=Remote Firmware Update dishelp dsc.com/index.php?title=DSC\_Software\_EULA the DSC Software Terms and Conditions: V I have read and agreed to remote firmware upgrade terms and conditions

13. A Letöltés (Download) funkcióval indítsa el a firmware letöltést és frissítést.

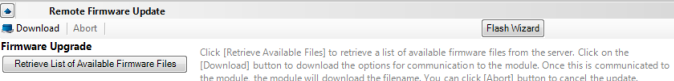

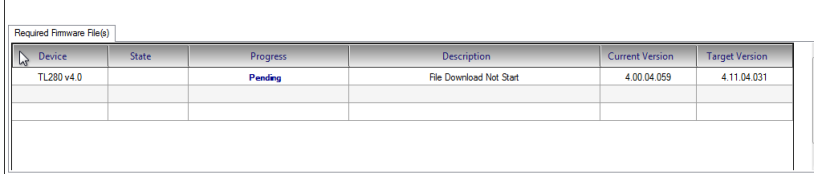

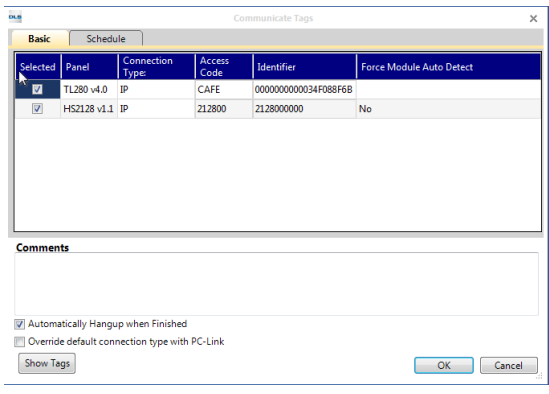

.<br>Current Version

Current Verr

4.00.04.05

4.00.04.059

Target Ver

Tarnet V

4.11.04.031

4.11.04.031

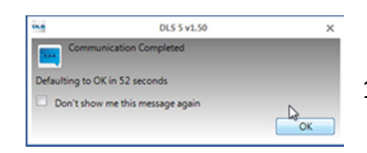

15. Nyugtázza a kapcsolat befejezését.

 $T1280y40$ 

TL280 v4.

 $\sqrt{2}$ 

 $\overline{c}$ 

16. Megjelenik az aktuális folyamat.

Elsőként a letöltés előkészítése. Ez néhány percig is eltarthat.

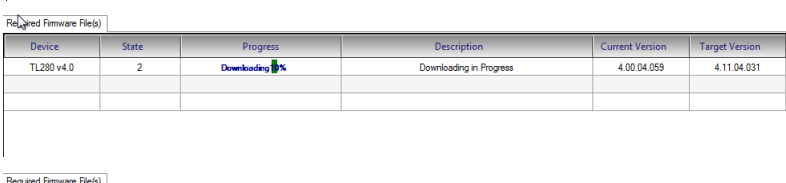

 $\mathbf{R}^{\text{max}}$ 

**Drogres** 

Majd elindul a letöltés.

Ha véget ért a letöltés, akkor felhasználói beavatkozásra vár a rendszer a panel billentyűzetén keresztül.

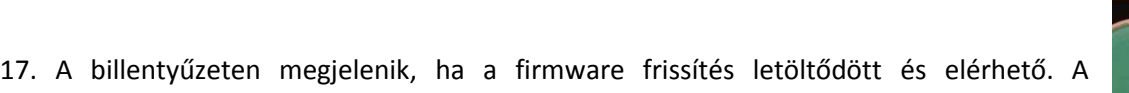

billentyűzet kijelző alatti kék csíkja villog.

Ekkor a billentyűzeten keresztül engedélyezze a firmware frissítést. Erre korlátozott ideig van lehetőség:

[\*][6][Mester kód][update engedély][\*] (vagy [\*][6][Mester kód][17]).

18. Elindul a frissítés. A billentyűzet írja, hogy a frissítés folyamatban, illetve a 4 állapot LED villog.

**Required Firmware File(s)** Progres:  $n<sub>min</sub>$  $\overline{\text{C++a}}$ Target Verrior Decembia .<br>Current Verrin  $\overline{V}$ TL280 v4.0  $C<sub>2</sub>$ In Progress System is Updating 4.00.04.059 4.11.04.031

19. Ha véget ér a folyamat, akkor visszatér a billentyűzet a normál kijelzéshez.

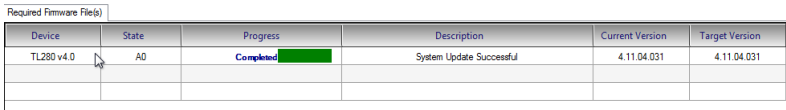

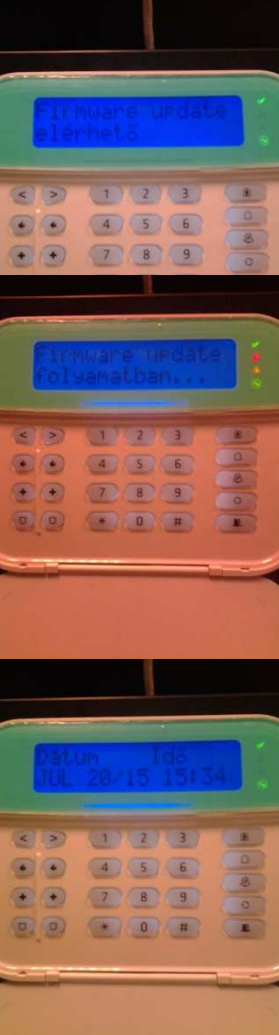